# Converting D7000 video for editing in Final Cut

The D7000 video files do not work happily with Final Cut Pro. IF used directly from the camera you will need to render the files frequently. While this can work, it is frustrating and slow.

Better idea - convert the files into a Final Cut friendly format using either MPEG **Streamclip** or FInal Cut's **compressor** application.

NOTE: Video files on the D7000 will have the .**mov** extension. Remember to distinguish them from still .jpg or .nef files.

**MPEG Streamclip** – a FREE utility for converting video files

## **Open** Streamclip

Select List>Batch List Click add files -add your D7000 Click 'ok', video to the list. Only add .mov files select a

 destination folder

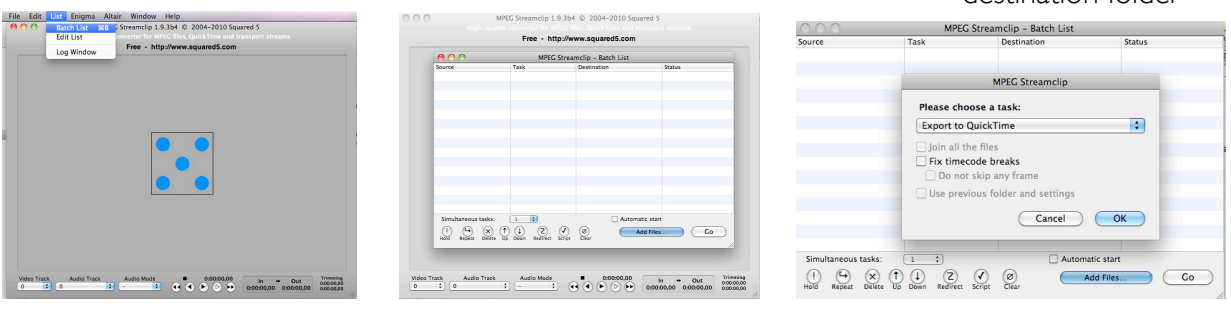

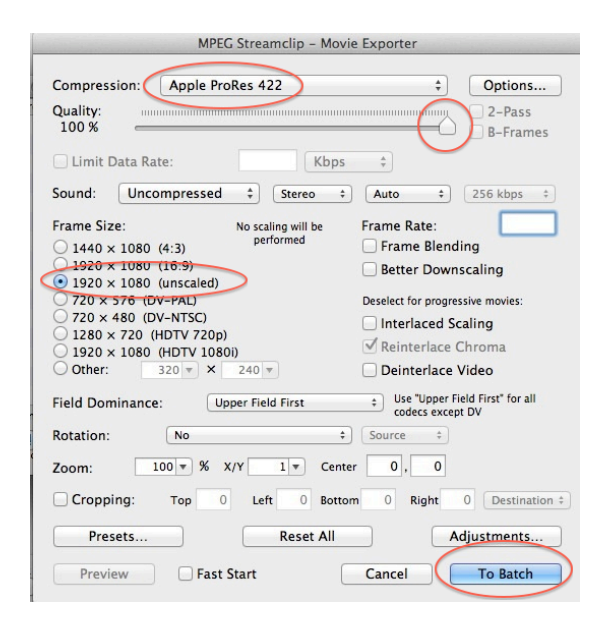

- 1. Change Compression: to Apple ProRes 422
- 2. Change Quality to 100%
- 3. Set Frame size to 1920x1080 (unscaled)
- 4. Click "To Batch"
- 5. Click 'Go'

Your converted video will appear in whatever destination folder you designated.

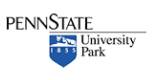

### **OR USE:**

### **COMPRESSOR –** PART OF THE FINAL CUT APPLICATIONS

Open Compressor

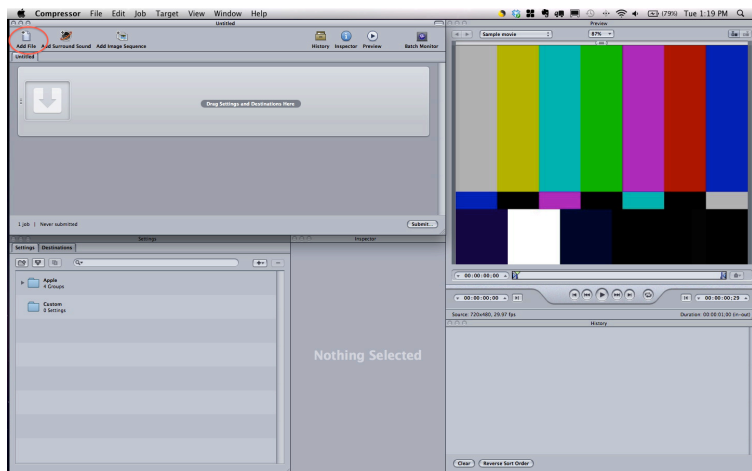

Select 'add file' from top left Add the D7000 video files to Compressor

Select 'Settings' and 'Destinations' from the tabs at the bottom left Tell Compressor what format, and where to save your files

Settings:

Settings>Apple>Formats>QuickTime>Apple Intermediate Codec

#### **Destinations**

Destinations>Source (this will put the transcoded video in the same folder as your original

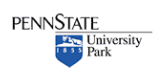

### Nikon D7000 Cheat Sheet for CONVERTING VIDEO

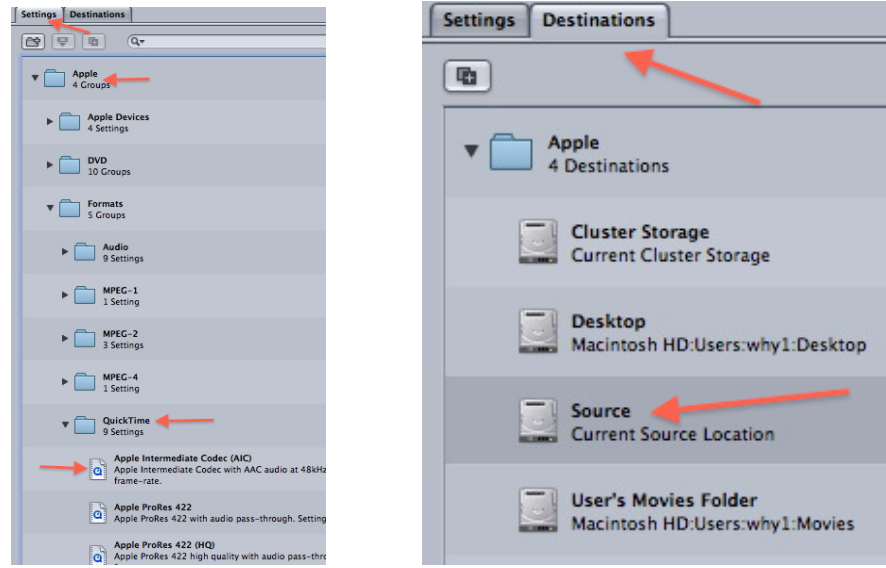

Drag these settings on the clips above

Click **Submit** and Compressor will convert your video. Use the new video in Final Cut

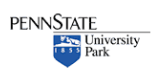